# Protocolo de tareas: El sistema heatflow

### **INTRODUCCIÓN**

En este documento se enumeran las distintas tareas que constituyen la práctica que se va a realizar con el sistema heatflow:

# **1. TAREAS TEÓRICAS**

#### **Tarea 1: Identificación de un modelo de primer orden a partir de registros reales.**

Realizar la tarea 1 propuesta en la sección 5 del guión de prácticas (sección de tareas teóricas (Previas a la experimentación)).

#### **Tarea 2: Identificación de un modelo de segundo orden utilizando IDENT a partir de registros reales.**

Realizar la tarea 2 propuesta en la sección 5 del guión de prácticas (sección de tareas teóricas (Previas a la experimentación)).

## **2. TAREAS EN MODO SIMULACIÓN Y REMOTO**

### **Tarea 3: Control manual de temperatura.**

Realizar la experiencia de control manual propuesta en el apartado 6.2 del guión de prácticas (sección de tareas en modo simulación y remoto (experimentos)).

### **Tarea 4: Estudio de las características del proceso modelado.**

Realizar la experiencia de control manual propuesta en el apartado 6.3 del guión de prácticas (sección de tareas en modo simulación y remoto (experimentos)).

#### **Tarea 5: Control de temperatura: seguimiento a referencias y análisis de estabilidad.**

Realizar la experiencia de control manual propuesta en el apartado 6.4 del guión de prácticas (sección de tareas en modo simulación y remoto (experimentos)).

### **Tarea 6: Control de temperatura: rechazo a perturbaciones.**

Realizar la experiencia de control manual propuesta en el apartado 6.5 del guión de prácticas (sección de tareas en modo simulación y remoto (experimentos)).

# Guión de prácticas: El sistema heatflow

### **INTRODUCCIÓN**

Para llevar a cabo la práctica es conveniente leer detenidamente todos los apartados e ir realizando todas aquellas tareas que se proponen, algunas de las cuales se realizarán de forma *teórica*, previas a la conexión con el sistema y la mayoría de ellas se realizarán en *modo simulación*, en *modo remoto* y muchas de ellas en ambos modos. Al finalizar las experiencias en modo simulación deberá enviar un informe al profesor con las experiencias realizadas en el que deben incluirse las tareas teóricas. Después de la realización de la experiencia en modo remoto deberá enviar otro informe con dichas tareas.

Para la realización de la práctica en *modo simulación* se tendrán que desarrollar los apartados descritos en la sección de Tareas en modo Simulación y Remoto (sección 6 del presente documento). Una vez cumplimentados *todos* los apartados en modo simulación se procederá a la realización de la práctica en modo remoto (ver la descripción de la *Interfaz* para la conexión con la planta).

El alumno deberá contrastar los resultados obtenidos en modo simulación con los resultados obtenidos en modo remoto.

**Nota**: Todos los apartados de la sección de Experimentos se tendrán que realizar en ambos modos (simulación y remoto). Si existe algún apartado que sólo procede realizarlo en un determinado modo, éste se indicará mediante una etiqueta de color rojo en el enunciado de dicho apartado.

# **1. OBJETIVO DE LA PRÁCTICA**

Los objetivos de esta práctica son los siguientes:

- Estudio de las características dinámicas del sistema.
- Estudio y diseño de un sistema de control de temperatura utilizando controladores PID.
- Estudio del efecto de las perturbaciones sobre el sistema real.

Para llevar a cabo estos objetivos propuestos para esta práctica, este documento se ha estructurado de la siguiente manera: primeramente se realiza una descripción del sistema, que ayudará al alumno a la comprensión de su funcionamiento. A continuación se presenta el modelo dinámico del sistema, es decir, su descripción matemática. Y en apartados posteriores se incluyen las experiencias que se van a realizar con la planta tanto en modo simulación como en modo remoto y también tanto en lazo abierto como cerrado.

## **2. DESCRIPCIÓN DEL SISTEMA**

El sistema heatflow utilizado para el desarrollo del laboratorio virtual está basado en el equipo HeatFlow fabricado por la empresa canadiense Quanser Consulting (ver la figura 1), sobre el que se realiza la práctica cuando se opera en modo remoto.

La planta consiste en una caja equipada con los siguientes componentes: un calefactor y un ventilador colocados en un extremo de la estructura y tres sensores de temperatura S1, S2 y S3 localizados en diferentes posiciones.

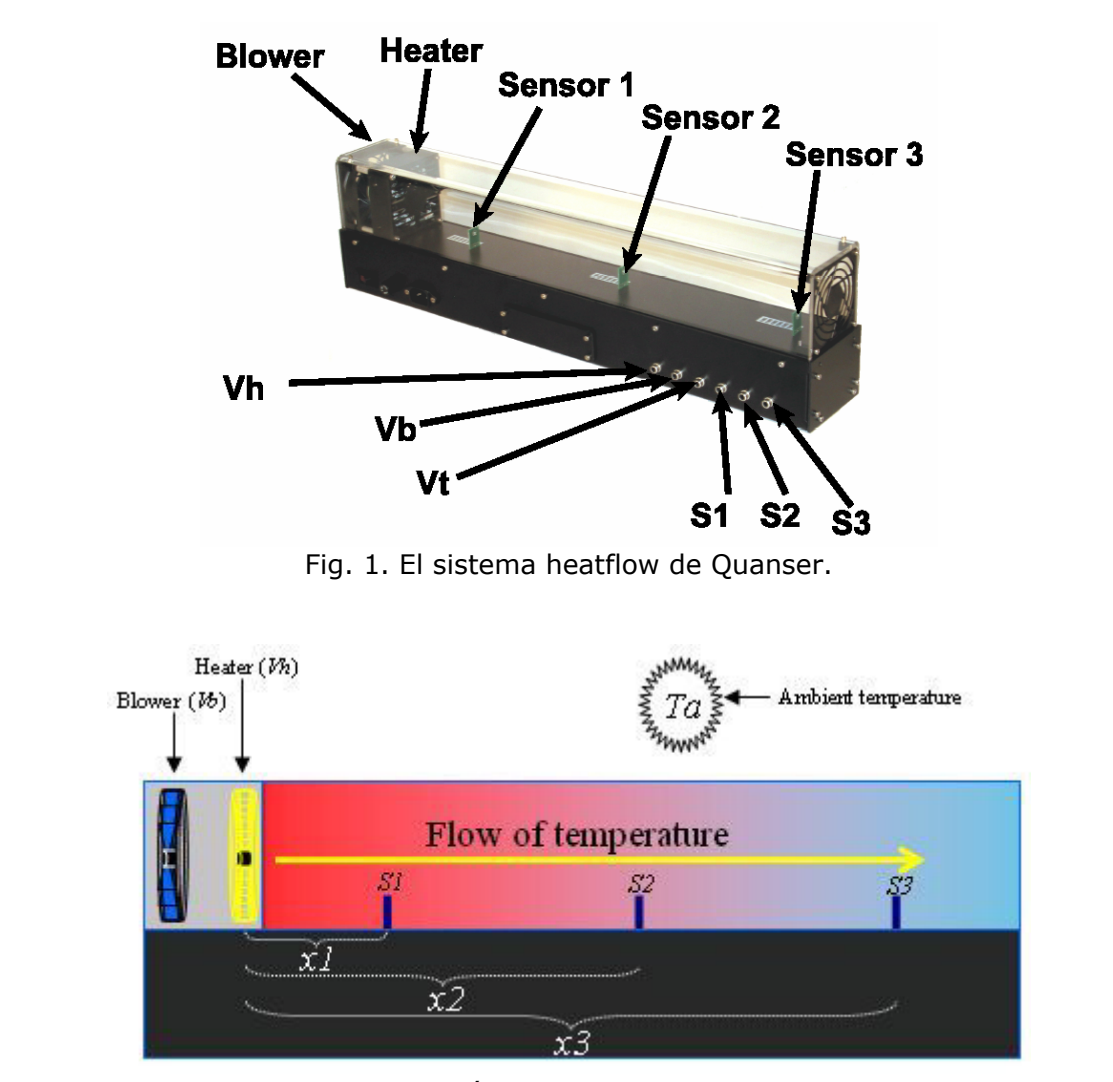

Fig. 2. Relación de variables del proceso.

La potencia liberada al calefactor es controlada mediante una señal analógica. Igualmente, la velocidad del ventilador puede ser controlada usando una señal analógica. Para obtener la temperatura se usan transductores de platino por su rapidez de asentamiento en la medición. La velocidad de giro del ventilador se mide utilizando un tacómetro y se puede usar para diseñar controladores de velocidad.

# **3. EL MODELO MATEMÁTICO**

No es fácil obtener un modelo termodinámico completo para este sistema. En principio puede definirse un modelo genérico de la forma:

$$
T_n = F\left(V_h, V_b, T_a, x_n\right) \tag{1}
$$

### Donde:

- *Tn* es la temperatura en el sensor *n*.
- *Vb* es el voltaje aplicado al ventilador.
- *Vh* es el voltaje aplicado al calefactor.
- *Ta* es la temperatura ambiente.
- *xn* es la distancia del sensor n al calefactor.

Como primera aproximación se puede obtener un modelo muy simple de primer orden para cada sensor de temperatura del sistema Heatflow en función del voltaje aplicado al calefactor.

La función de transferencia que relaciona el voltaje aplicado al calefactor Vh con la temperatura para cada sensor se puede aproximar por un **sistema de primer orden** de la forma:

$$
\frac{T_n}{V_h} = \frac{k_n}{1 + \tau_n s} \tag{2}
$$

donde las ganancias  $k_n$  y las constantes de tiempo  $\tau$  se pueden determinar utilizando saltos escalón en lazo abierto. Para ello es necesario aplicar entradas escalón al calefactor y observar los cambios de temperatura en cada sensor. El procedimiento que se debe seguir para la determinación de un modelo como (2) está descrito en el Anexo 1.

Como se ha indicado al comienzo de este apartado, el modelar el sistema Heatflow como un modelo de primer orden es una aproximación que se puede mejorar. Se pueden utilizar técnicas de identificación para desarrollar modelos de orden superior. En este sentido, se recomienda puede utilizar el toolbox de identificación de sistemas de Matlab – **IDENT** para determinar las funciones de transferencia para cada sensor de temperatura en función del voltaje aplicado al calefactor. (Ver el Anexo 2 donde se describe dicho toolbox).

Se puede probar que un modelo que se ajusta bien al comportamiento del sistema bajo estudio es un **sistema de segundo orden** de la forma:

$$
G(s) = \frac{T_n(s)}{V_n(s)} = \frac{K(1+\tau_3s)e^{-\tau_d s}}{(1+\tau_1 s)(1+\tau_2 s)}
$$
(3)

donde  $T_n(s)$  es la temperatura en el sensor  $n \times V_n(s)$  es el voltaje aplicado al calefactor. La ganancia (K), las constantes de tiempo ( $\tau_1, \tau_2, \gamma, \tau_3$ ) y el retardo (τ<sub>d</sub>) dependen de cual de los tres sensores se está utilizando para cerrar el lazo de control de temperatura.

### **4. CONTROL DE TEMPERATURA**

El objetivo claro de un controlador para este sistema es el control de la temperatura del aire en puntos determinados (donde están situados los sensores) utilizando un calefactor y un ventilador. En cada momento se pretende controlar la temperatura en un punto en concreto.

El voltaje aplicado al calefactor  $V_{\mu}(s)$  se va a utilizar para controlar la temperatura del sensor, mientras el voltaje aplicado al ventilador permanece constante en 3 voltios. En la Figura 2 se muestra de forma esquemática el lazo de control para este proceso, donde *C* es el controlador utilizado.

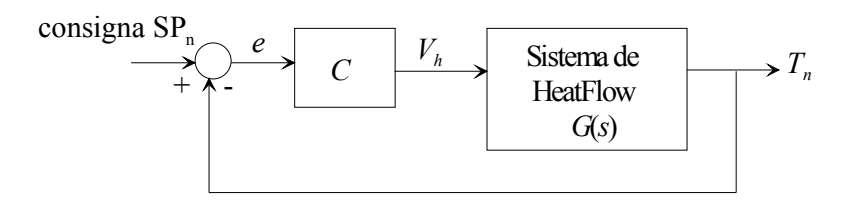

Fig. 3. Estrategia de control para el sistema heatflow.

En el laboratorio se permite realizar dos tipos de control sobre el sistema:

- **Control manual:** Este modo de operación servirá para estudiar la respuesta del sistema en lazo abierto y consistirá en controlar el sistema sin ninguna acción de control más que lo que los cambios que el usuario estime oportunos en cada momento para conseguir ajustarse a las consignas especificadas.
- **Control utilizando un controlador PID:** En concreto se verá que con un PI es suficiente para controlar la temperatura, aunque la configuración desarrollada por defecto daría opción a colocar un controlador PID para llevar a cabo el control.

El controlador PI tiene la forma:

$$
C(s) = K_p \left[ 1 + \frac{1}{T_i s} \right]
$$
 (4)

donde:

- $K_p$  es la ganancia proporcional del controlador.
- *Ti* es el tiempo integral.

La estructura del sistema de control en lazo cerrado que se va a utilizar en este laboratorio se muestra en la figura 3.

El modelo para el sistema heatflow que está programado en este laboratorio es un **modelo de segundo orden** como el que aparece en (3) despreciando el retardo.

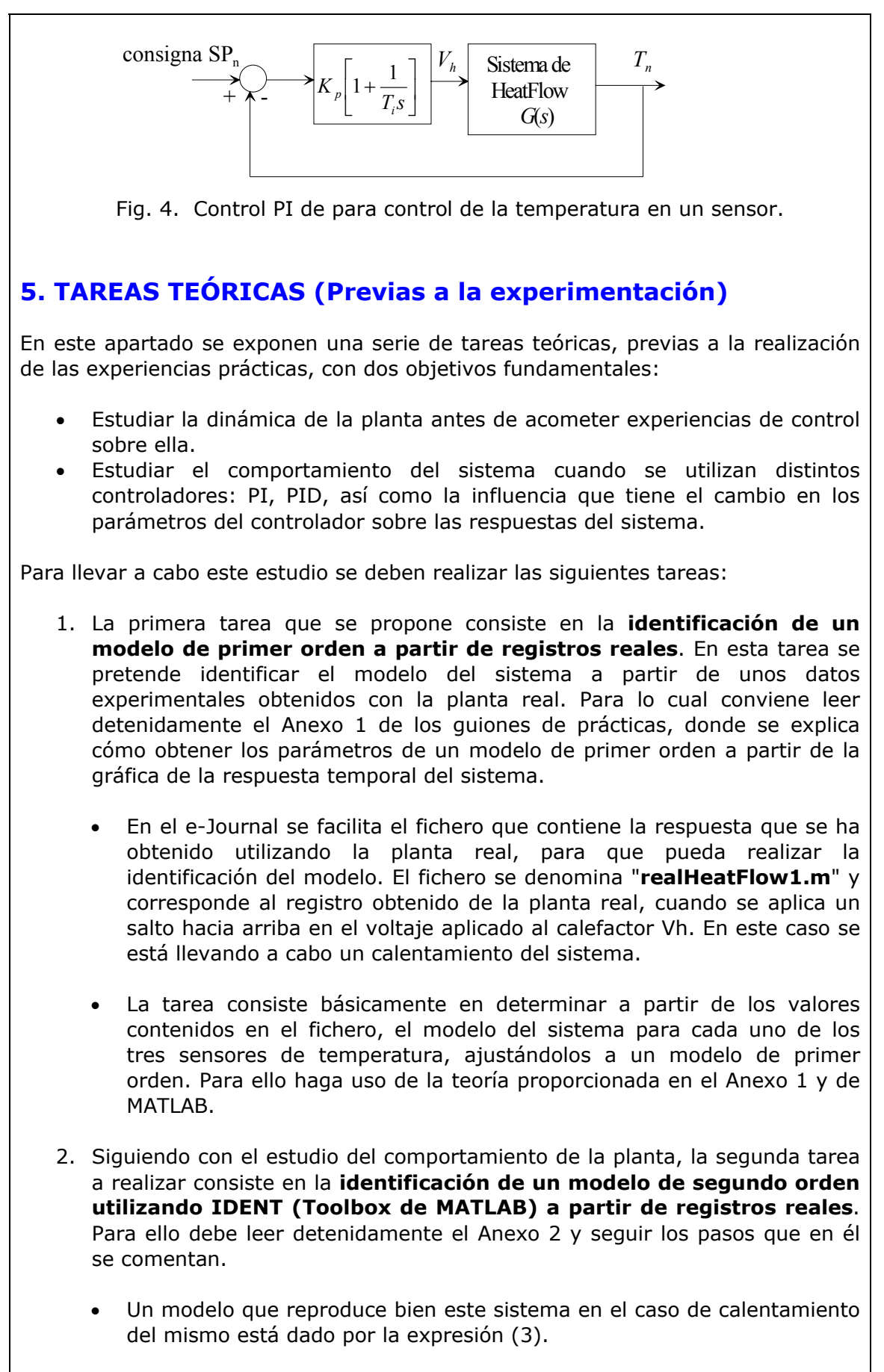

• En esta segundo tarea se pide por tanto, que utilizando de nuevo el

registro "**realHeatFlow1.m**" (registro de calentamiento) despreciando los retardos, determine los tres modelos de la forma (3) que mejor reproducen el comportamiento de este sistema. Para lo cual se debe tener en cuenta que la ganancia, las constantes de tiempo y el retardo dependen de cual de los tres sensores se está utilizando en cada momento.

## **5. TAREAS EN MODO SIMULACIÓN Y REMOTO (Experimentos)**

En este apartado se describen cada uno de los experimentos de laboratorio que el alumno debe realizar tanto en modo simulación como remoto, de manera que de cada uno ellos incluirá la experiencia llevada a cabo en los informes que se envíen al profesor al finalizar las distintas partes de la práctica.

### **6.1. Entorno de experimentación**

Con este primer experimento se pretende que el alumno se familiarice con la aplicación. Para ello ejecutar los pasos siguientes:

- 1. Encender el computador.
- 2. Entrar en eMersion con el login y password asignadas.
- 3. Observar que en el entorno aparece tanto la interfaz de la aplicación como el e-Journal.
- 4. Observar la interfaz de la aplicación desarrollada con Ejs.
- 5. Revisar el documento en el que se describe el laboratorio virtual desarrollado e interactuar al mismo tiempo con la aplicación.
- 6. Guardar alguna imagen en el e-Journal.
- 7. Guardar algún registro de datos en el e-Journal.

### **6.2. Control manual de temperatura**

El objetivo del control manual es calcular temperaturas en estado estacionario para diferentes valores de voltajes aplicados al calefactor.

La experiencia consistirá en aplicar una entrada escalón al calefactor para variar el voltaje de entrada aplicado. Utilizando este tipo de control se observará que el sistema es de naturaleza no lineal, al comprobar como varían las temperaturas en los distintos sensores en función de los voltajes aplicados.

Para ello se deben llevar a cabo los pasos siguientes:

- 1. Si estás trabajando en **modo simulación**, dar al play para iniciar la simulación. Si estás trabajando en **modo remoto**, en primer lugar se debe conectar al sistema real. Para ello pulsar Connect e introducir el login y password que se le habrá facilitado para las conexiones remotas.
- 2. Seleccionar el control manual.
- 3. Anotar el voltaje del calefactor que es necesario para conseguir un estado estacionario de 43,3 ºC en el sensor S1, 37,5 ºC en el sensor S2 y 36,3 ºC en el sensor S3.
- 4. Manipular el voltaje del calefactor para lograr un estado estacionario de 60º en el sensor S1. Anotar también las temperaturas que se alcanzan en los otros dos sensores. Para manipular el voltaje U tiene dos opciones, la

primera es utilizar la barra de desplazamiento colocada a tal efecto en el interfaz del laboratorio, o bien, utilizar el campo numérico colocado debajo de las gráficas (recomendado) y que en modo manual estará editable, para introducir un valor numérico del voltaje aplicado al calefactor.

- 5. Manipular el voltaje de calefactor para lograr un estado estacionario de 40º en el sensor S2. Anotar también las temperaturas que se alcanzan en los otros dos sensores.
- 6. Si está trabajando en modo remoto, variar el voltaje aplicado al ventilador (Disturbance) y observar el efecto que se producen en las temperaturas controladas. Esta variación representa una perturbación. Guardar una imagen y un registro .m de esta experiencia en el e-Journal, para adjuntarla al informe del profesor. Es conveniente que los cambios que introduzca como perturbación no sean demasiado bruscos para poder registrar una experiencia adecuada.
- 7. Comentar la dificultad de lograr un buen control en las temperaturas en las distintas posiciones utilizando control manual. Escribir los comentarios en el informe.

### **6.3. Estudio de las características del proceso modelado**

En el apartado 3 de este documento se han descrito dos posibilidades para identificar el modelo del sistema: como modelo de primer orden o como modelo de segundo orden.

En este apartado se van a comparar las dos identificaciones realizadas a partir de los registros reales en las tareas 1 y 2 del apartado 5. Para ello se hará uso de Matlab.

En primer lugar se pide que se compruebe que el modelo utilizado en nuestro laboratorio que relaciona el voltaje aplicado al calefactor Vh con la temperatura para cada sensor se puede aproximar por un sistema de segundo orden de la forma:

$$
G(s) = \frac{T_n(s)}{V_n(s)} = \frac{K(1 + \tau_3 s)}{(1 + \tau_1 s)(1 + \tau_2 s)}
$$
(5)

Donde

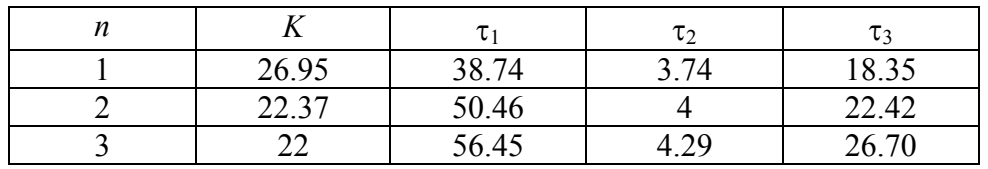

Para ello se puede proceder de la siguiente manera:

- 1. Dar Reset y Play para iniciar una nueva simulación. Recordar que si está trabajando en **modo remoto** debe continuar conectado.
- 2. Seleccionar el Control Manual.
- 3. Partir del estado estacionario de 43,3 ºC en el sensor S1; 37,5 ºC en el

anterior calculó el valor necesario del calefactor para conseguir este estacionario.

- 4. Para determinar el modelo en los tres sensores realizar lo siguiente: Aumentar el voltaje aplicado al calefactor (Vh) en 1. Observar que al aumentar el voltaje del calefactor se incrementará la temperatura medida.
- 5. Observar la respuesta para T1, T2 y T3. Guardar en el e-Journal la gráfica de las respuestas de las temperaturas T1, T2 y T3 para el cambio producido en el voltaje de entrada Vh, así como un registro .m de la experiencia.
- 6. Desde Matlab dibujar la respuesta de (5) frente a una entrada escalón y verificar que la respuesta temporal que se obtiene es análoga a la que se ha registrado en la experiencia del paso 5). Para ello se puede observar que ambas son respuestas sobreamortiguadas con el mismo comportamiento.
- 7. Si se cambia la amplitud del escalón en la entrada del paso anterior, ¿cambia el comportamiento sobreamortiguado del sistema?, ¿y el tiempo de pico?, ¿y el tiempo de asentamiento?. Justificar en el informe al profesor la respuesta.
- 8. A continuación vas a comparar la respuesta que has obtenido en el paso 6) utilizando el modelo de segundo orden con la respuesta que se obtiene si el modelo que se utiliza es el de primer orden. Para ello dibuja en Matlab de manera conjunta la respuesta frente a un escalón del sistema de primer orden que has identificado en la tarea 1 del apartado 5 de este guión junto con la respuesta que obtienes cuando utilizas el de segundo orden. Indicar en el informe al profesor las diferencias que se observan.
- 9. Repetir ahora los pasos del 4) al 8) pero en lugar de aplicar un aumento en el voltaje del calefactor, disminuir este voltaje. Esto es, aplicar un escalón en sentido contrario, lo que correspondería a un decremento en la temperatura medida.
- 10. En el documento que se debe enviar al profesor incluya las principales conclusiones de esta experiencia así como las gráficas de las respuestas obtenidas.

#### **6.4. Control de temperatura: Seguimiento a referencias y análisis de estabilidad**

En esta tercera experiencia se muestra el control en lazo cerrado del sistema. Se pretende efectuar cambios de consigna en las temperaturas T1, T2 y T3 y utilizando un control PI sobre la planta comprobar el efecto que sobre la respuesta del sistema tienen los parámetros de control.

- 1. Si estás trabajando en **modo simulación**, dar al reset y al play para iniciar la simulación. Si estás trabajando en **modo remoto**, en primer lugar se debe conectar al sistema real. Para ello pulsar Connect e introducir el login y password que se le habrá facilitado para las conexiones remotas.
- 2. Fijar la consigna de T1 a 43,3º; la de T2 a 37,5 º y la de T3 a 36,3º.
- 3. Si trabaja en **modo remoto** asegurarse de que el ventilador (Disturbance) está apagado.
- 4. Seleccionar control PID.
- 5. Se pretende en primer lugar controlar la temperatura en el sensor 1. Anotar los valores de los parámetros del controlador PID correspondiente a dicho sensor.
- 6. Realizar distintos cambios en las consignas de las tres temperaturas y comprobar el funcionamiento del sistema.
- 7. Efectuar ligeras modificaciones en los parámetros del controlador y comprobar el efecto que este cambio tiene sobre las respuestas. Comentar en el informe del profesor lo que se observa.
- 8. Registrar la respuesta que se obtiene utilizando un controlador PI con Ti1=1, Kp1=0.1. Comprobar y registrar el tipo de respuesta que se obtiene y utilizando Matlab calcular los valores del tiempo de asentamiento y de la sobreelongación.
- 9. Analizar y justificar la estabilidad del sistema en lazo abierto y en lazo cerrado. Puede utilizar Matlab en este análisis.
- 10. Observar también el esfuerzo de control que ha tenido que efectuar el calefactor. ¿Existe saturación para algunos valores de los parámetros?.
- 11.Repetir los pasos del 5) al 7) cuando lo que se desea es controlar la temperatura en las otras dos posiciones, en el sensor 2 y en el sensor 3.
- 12. En el documento que se debe enviar al profesor incluya las imágenes y conclusiones más relevantes de la experiencia realizada.

#### **6.5. Control de temperatura: rechazo a perturbaciones**

(Este apartado sólo se considerará en **modo remoto**).

Se pretende en este apartado ver la reacción del sistema a una perturbación cuando se tiene activado el control PID.

Para provocar las perturbaciones en el proceso se puede modificar accionar el ventilador cuando se está trabajando en modo remoto.

Por su puesto, si las perturbaciones no son excesivas, el sistema debe reaccionar adecuadamente.

Para llevar a cabo esta experiencia realice las siguientes acciones:

- 1. Conectarse al sistema real. Para ello pulsar Connect e introducir el login y password que se le habrá facilitado para las conexiones remotas.
- 2. Variar el valor del ventilador (Disturbance). Observar la evolución de la acción de control y de la variable controlada. Interpretar resultados.
- 3. Observar la evolución de las acciones de control y de las variables controladas. Interpretar los resultados e incluirlos en el informe del profesor.

# Interfaz: El sistema heatflow

## **INTRODUCCIÓN**

En este documento se describe el entorno desarrollado con Ejs. La aplicación tiene dos partes bien diferenciadas (ver Figura 1). En la parte de la izquierda (que se denominará a partir de ahora *ventana de representación*) se puede observar un esquema del sistema de HeatFlow. En la parte de la derecha (que se denominará *ventana de evolución*) se muestra la evolución de las principales variables del proceso.

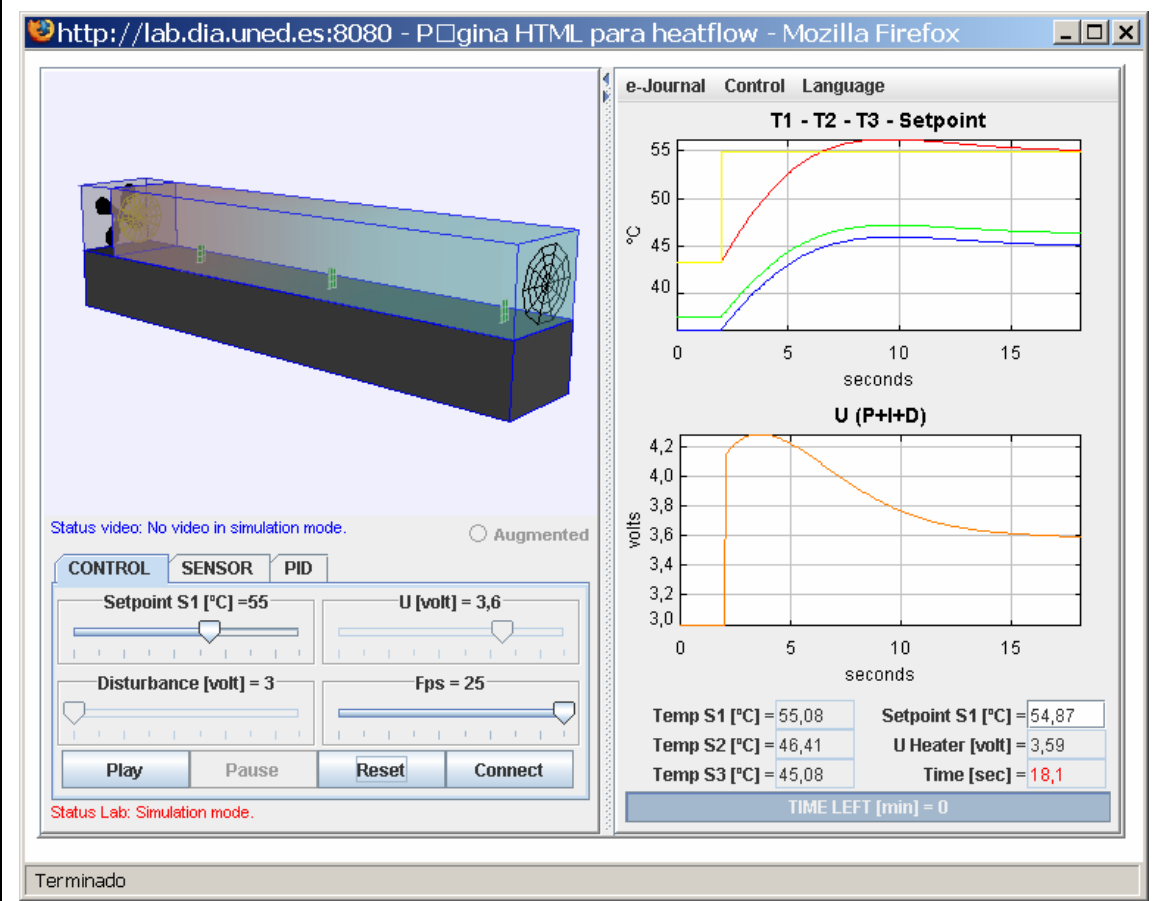

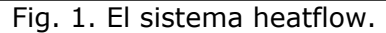

# **1. VENTANA DE REPRESENTACIÓN DEL SISTEMA**

En la parte de la superior de la ventana de representación se puede observar un esquema del sistema de HeatFlow, cuyo color varía en función del estado del proceso.

En la parte inferior hay un panel con una serie de botones que se van a utilizar para actuar sobre el sistema, y que serán descritos con más detalle a continuación.

### **1.1. Funcionamiento del sistema heatflow**

La planta se puede visualizar de tres formas:

- *En modo simulación*. La planta se muestra tal y como aparece en la figura 1. Cuando se trabaja en este modo, el sistema opera localmente y evoluciona en base a un modelo matemático del proceso.
- *En modo remoto (usando la conexión por Video)*. Se muestra la planta real que está en el laboratorio remoto (ver la figura 2). Este modo de funcionamiento se muestra la imagen tomada por vídeo de la planta real que se encuentra en el laboratorio.
- *En modo remoto (usando la realidad aumentada -> Augmented)*. Se muestra la planta real que está en el laboratorio remoto y superpuesta a ella la planta simulada (ver la figura 3). Estas dos últimas formas de visualización sólo se podrán seleccionar si se está trabajando en modo remoto.

En la parte central de la ventana de representación, aparece una descripción que indica el estado del vídeo. El paso de una a otra forma de visualización se explicará en breve.

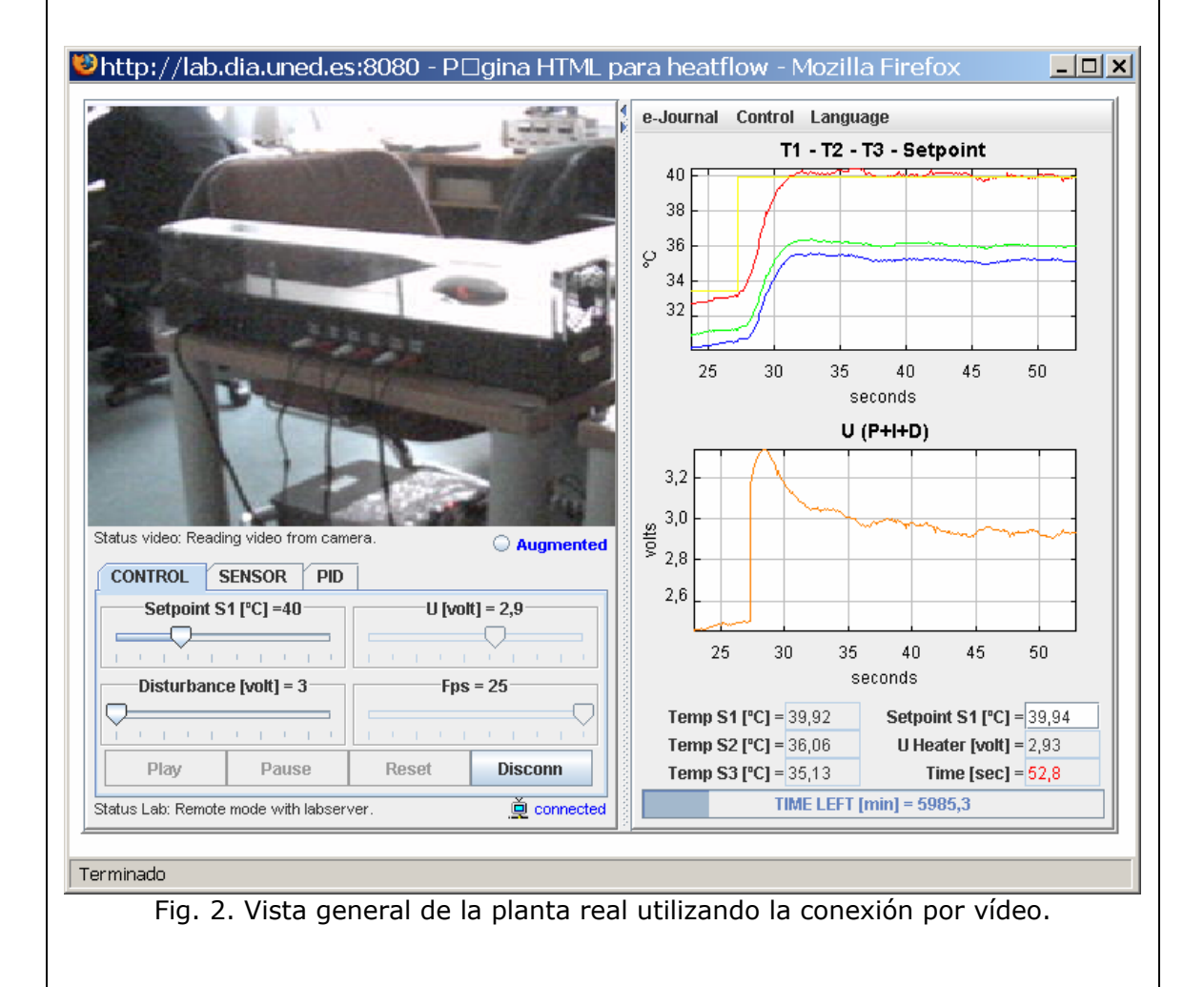

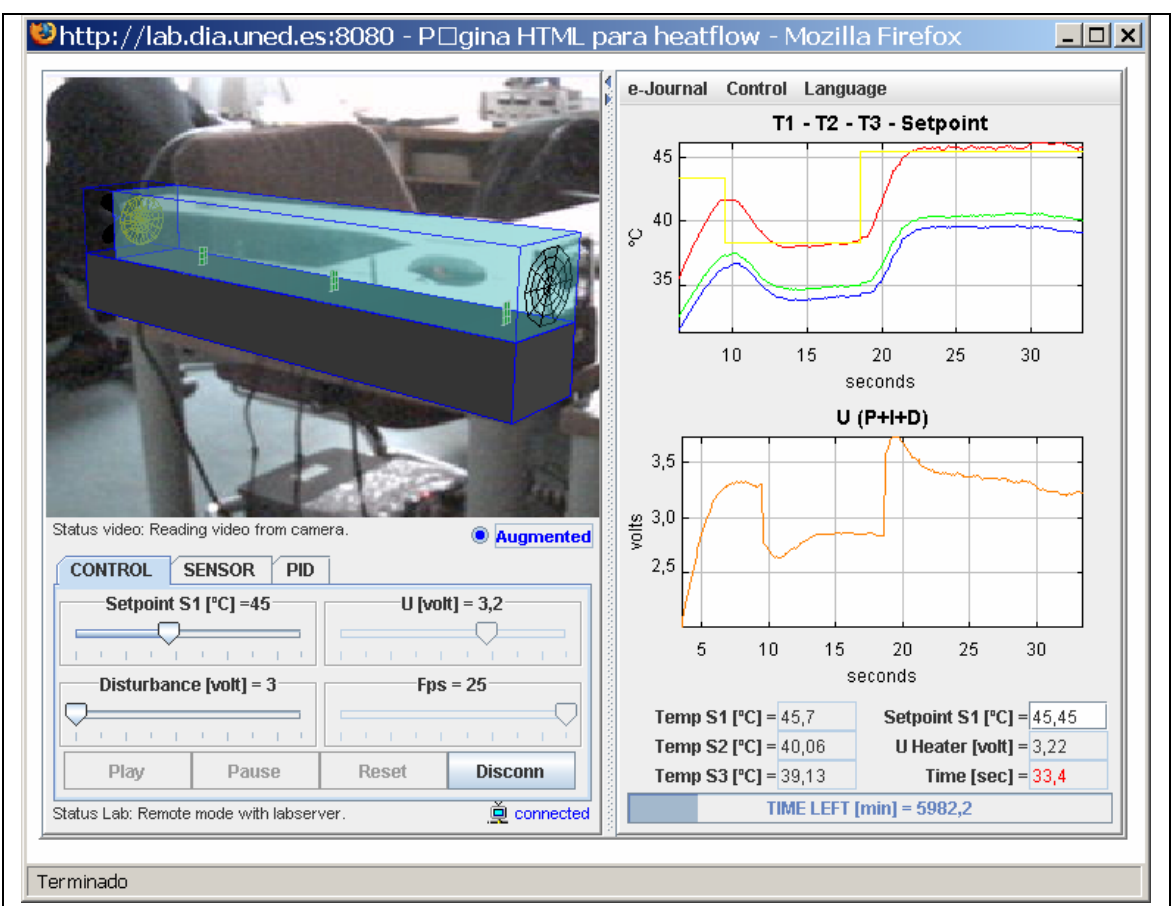

Fig. 3. Vista general de la planta real utilizando la realidad aumentada.

En la parte inferior de la ventana de representación hay en tres pestañas que permiten variar el funcionamiento del sistema. Estas tres pestañas son: CONTROL, SENSOR y PID.

### **1.1.1. Pestaña CONTROL**

En la pestaña CONTROL se proporciona un conjunto de sliders, o barras de desplazamiento, así como una serie de botones que permiten definir diversas situaciones en la dinámica del proceso (por ejemplo, realizar un cambio en la consigna o introducir alguna perturbación variando el voltaje en el ventilador).

Hay cuatro sliders que permiten realizar las acciones siguientes:

- Setpoint S1 [ºC]: Este slider aparece cuando se está controlando la temperatura en el sensor 1. Representa los valores de las consignas para el sensor de temperatura. Puede variar entre 25º y 75º. Cuando el control se realiza en la posición del sensor 2, este slider se renombra a **Setpoint S2 [ºC]**. Si el control se lleva a cabo en la posición del sensor 3 la etiqueta que aparece en el slider es **Setpoint S3 [ºC]**.
- U [volt]: es el voltaje suministrado al calefactor y puede variar entre 0V y 5V.
- Disturbance [volt]: representa el voltaje aplicado al ventilador. Puede variar entre 3V y 5V. Este slider estará activo si el sistema está funcionando en modo remoto.
- Fps: se utiliza para retardar la simulación y poder con ello observar mejor los resultados obtenidos (el valor por defecto es 25).

Con los botones situados en la fila inferior, el usuario puede controlar las operaciones principales sobre la evolución del sistema. En concreto puede realizar las acciones siguientes:

- **Play**. Sirve para iniciar la simulación.
- **Pause**. Sirve para establecer una pausa en la simulación.
- **Reset**. Sirve para resetear la simulación que se esté mostrando e iniciar de nuevo la simulación desde 0.
- **Connec**t. Si no se presiona este botón, al pulsar el Play la aplicación funciona en modo simulación, por lo tanto, se está ejecutando la aplicación como laboratorio virtual. Si se presiona, permite la conexión con la planta en modo remoto (utilizando el sistema real que se encuentra en el laboratorio) una vez superado el control de acceso (véase la figura 4). Las claves de acceso se facilitarán cuando se permita el acceso a la planta a un determinado estudiante. Se puede observar que cuando se trabaja en modo remoto se activa el botón *Augmented*, que permite visualizar la planta utilizando realidad aumentada (ver la figura 3). Es importante notar también que cuando se está trabajando en modo remoto los botones de Play, Pause y Reset no están activos.

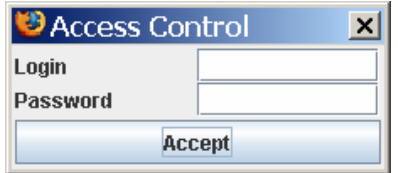

Fig. 4. Control de acceso al modo remoto.

• **Disconnect**. Durante el tiempo que la planta está trabajando en modo remoto, el botón *Connect* se sustituye por el de *Disconnect* que sirve para parar el funcionamiento del laboratorio y regresar a modo simulación.

### **1.1.2. Pestaña SENSOR**

En la pestaña SENSOR se permite escoger qué sensor se desea para cerrar el lazo de control de temperatura (ver Figura 5).

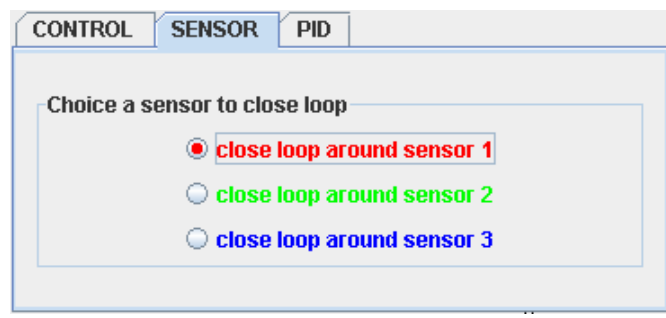

Fig. 5. Pestaña SENSOR.

### **1.1.3. Pestaña PID**

En la pestaña PID se proporcionan tres campos numéricos que permiten variar los parámetros de los controladores asociados al sensor (ver la figura 6). Se puede por lo tanto variar la ganancia propocional (Kp), el tiempo integral (Ti) y el tiempo derivativo (Td). Inicialmente tendrán asignados unos valores que permiten operar con el sistema de una forma razonable.

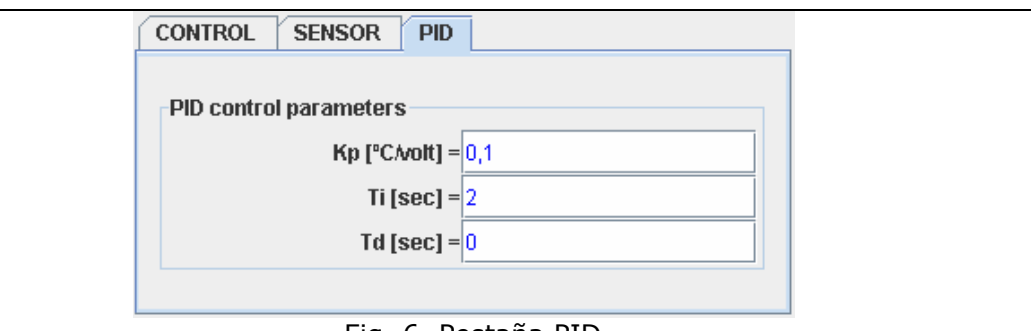

Fig. 6**.** Pestaña PID.

Por debajo de las pestañas de operación del sistema, aparece una línea informativa donde se explícita el modo de operación del sistema en todo momento. Si se encuentra en modo simulación, tal y como ocurre en la figura 1, aparecerá la frase: Status Lab: Simulation Mode. No obstante, en caso de operar en forma remota (ver la figura 2) será éste el estado que se muestre (Status Lab: Remote Mode with labserver).

# **2. VENTANA DE EVOLUCIÓN DEL SISTEMA**

A la derecha de la ventana de representación está la ventana de evolución del sistema, en la que se muestra, como su propio nombre indica la evolución de las variables más importantes del proceso (ver la figura 1).

### **2.1. Menú de archivos de la ventana de evolución**

### **2.1.1. Manejando el eJournal**

En la parte superior de la ventana de representación del sistema hay una opción denominada e-Journal. Si se pulsa aparece un menú desplegable con diferentes opciones:

- *Save Graph*. Permite guardar una imagen de la evolución de las variables controladas en formato .gif., es decir, guarda una imagen de las dos gráficas que se encuentran bajo el menú y del valor de los parámetros que están registrado, cuya información se encuentra debajo de las gráficas en la ventana de evolución. Una vez guardada esta información en el ejournal se puede visualizar en el mismo o exportarla a un directorio.
- *Start Record*. Comienza a grabar en un fichero .m los parámetros de los controladores y los valores de la evolución temporal de las variables controladas y manipuladas. De esta forma, exportando a MATLAB esta información se pueden representar las gráficas que se deseen relativas a los experimentos que se están realizando.
- *Stop Record*. Se activa una vez que la grabación ha comenzado, hasta entonces está deshabilitado. Y cuando se selecciona esta opción se detiene la grabación de datos, finalizando la generación del fichero.

**Nota**: Se recomienda planificar la utilización de la opción de grabación (*Start Record* y *Stop Record*) para guardar sólo la ventana de datos de interés. De esta forma, se evita la carga de ficheros excesivamente grandes que puedan bloquear momentáneamente la aplicación.

Cada vez que se va a guardar una información en el e-journal, tanto si es una figura como si es un fichero MATLAB, se pregunta al usuario si desea realizar esta acción,

indicándole el nombre con el que se va a guardar y permitiéndole la opción de cambiarlo si lo desea.

### **2.1.2. Control del sistema**

En el mismo menú de archivos en el que se encuentra la opción de e-journal (parte superior de la ventana de evolución) pero a la derecha de está, se encuentra la opción Control, cuyo menú desplegable permite realizar dos posibles acciones sobre el sistema. Dichas acciones son las siguientes:

- MANUAL. Permite que el sistema trabaje en modo manual, es decir, el usuario debe ajustar el voltaje suministrado al calefactor U para obtener el valor de temperatura deseado.
- PID. Permite que el sistema pase a estar controlado por un controlador PID.

### **2.1.3. Selección de idioma**

En el mismo menú de archivos donde se encontraban las opciones de e-journal y control (parte superior de la ventana de evolución) pero a la derecha de esta última opción se encuentra la opción Language, cuyo menú desplegable permite cambiar el idioma de la simulación. Por defecto se encuentra en Inglés (seleccionando English) pero es posible pasarla a Español (seleccionando Spanish).

### **2.2. Gráficas de la ventana de evolución**

Debajo del menú de archivos de la ventana se encuentran dos gráficas en las que se recoge la evolución de las variables más importantes del proceso.

En la gráfica superior se representan las medidas de los sensores de temperatura T1, T2 y T3 en rojo, verde y azul respectivamente, junto con la consigna deseada (en color amarillo).

En la gráfica inferior se representa la evolución de la variable manipulada, es decir, la acción de control U sobre el calefactor.

Debajo de ambas gráficas se muestran un conjunto de campos numéricos que indican el valor de las distintas variables de interés del proceso. En concreto están disponibles los siguientes campos:

- Temp S1, Temp S2 y Temp S3: muestran los valores de las variables controladas en cada momento expresadas en ºC.
- SetPoint S1 ó SetPoint S2 ó SetPoint S3: muestra el valor de la consigna deseada, por tanto está también expresado en ºC. Estos campos se convierten en campos editables si se selecciona control PID.
- U Heater: muestra el valor del voltaje aplicado al calefactor, expresado en voltios. Este campo se convierte en campo editable cuando el control es manual.
- Time: muestra el instante de tiempo en el que se encuentra la simulación en cada momento, expresada en segundos.

Debajo de estos campos numéricos aparece un display que indica el tiempo restante en minutos que nos queda para operar con la planta si estamos trabajando en modo remoto (ver figura 2). Este tiempo irá decreciendo mientras dure el transcurso de la práctica, para que el alumno conozca en todo momento el tiempo de conexión a planta del que dispone. No obstante, en caso de trabajar en modo simulación este valor aparecerá a 0 (ver figura 1).

### **3. RECOMENDACIONES IMPORTANTES**

Recuerde que cuando esté trabajando en modo remoto estará operando con las plantas reales ubicadas en el laboratorio de nuestra Universidad, y por lo tanto, existirán ciertas cuestiones relacionadas con la seguridad de las mismas durante su manipulación. En este sentido, a continuación se describen un conjunto de recomendaciones o sugerencias a tener en consideración:

- **Planificación del experimento**. Una correcta planificación del experimento a realizar antes de conectarse a la planta real (modo remoto) optimizará su ejecución y el tiempo ocupado para dicha tarea.
- **Como actuar ante un bloqueo de la aplicación**. Si durante la ejecución de algún experimento (modo virtual o remoto) la aplicación sufriera algún tipo de bloqueo, utilizar el botón Reset para iniciar nuevamente el trabajo.
- **Seguridad del equipamiento en el laboratorio**. Procure trabajar en los niveles nominales de actuación (voltaje aplicado a los actuadores) mencionados en la sección de experimentos del guión de prácticas. La aplicación prolongada de un voltaje próximo a los niveles de saturación del actuador podría dañar el equipamiento electrónico ubicado en el laboratorio de la Universidad.

# Características de la respuesta temporal

### **1. SISTEMA DE PRIMER ORDEN**

### **1.1. Características**

Si un sistema de primer orden como el de la figura 1 se excita con una entrada escalón de la forma:

$$
x(t) = \begin{cases} m, & t > 0 \\ 0, & t \le 0 \end{cases}
$$

el sistema responde con una salida

$$
y(t) = \begin{cases} km\left(1 - e^{-t/\tau}\right) & t > 0 \\ 0 & t \le 0 \end{cases}
$$

La figura 2 representa la respuesta de un sistema de primer orden ( $k = 1$  y  $\tau = 1$ ) a una entrada escalón de amplitud  $m = 1$ :

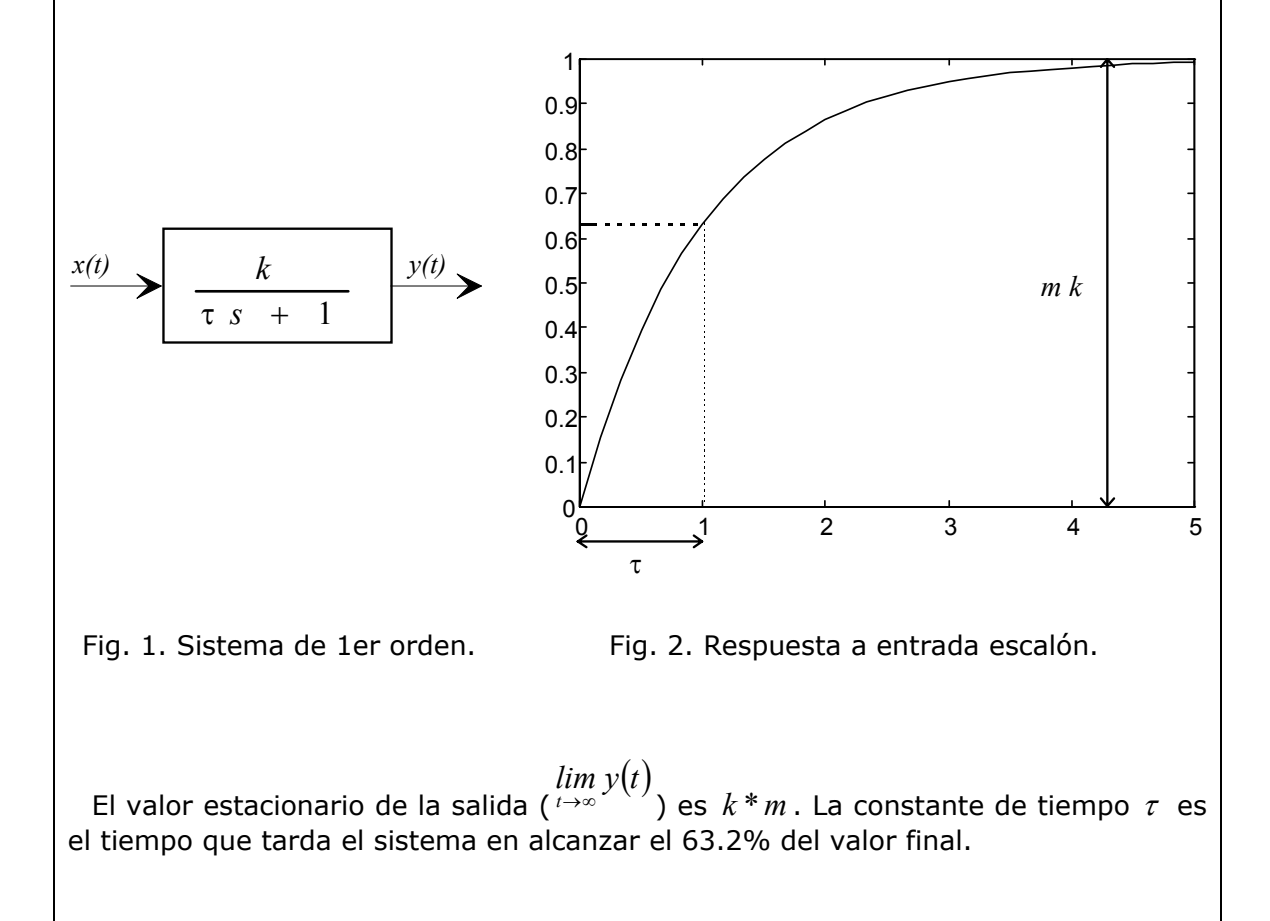

### **1.2. Procedimiento para la determinación de** *k* **y** τ **a partir de la respuesta temporal**

- 1. Registrar la respuesta del proceso a una entrada escalón, de amplitud y de instante de cambio conocidos. Para que el registro sea válido, la salida debe haber alcanzado el estacionario. Como la entrada escalón se genera a partir de una onda cuadrada, es conveniente elegir el periodo P de la misma mucho mayor que la constante de tiempo del sistema.
- 2. Obtener la ganancia *k* del modelo como el cociente entre el cambio observado en la salida del proceso y la amplitud del escalón de entrada.
- 3. Obtener la constante de tiempo como el tiempo transcurrido hasta que se alcanza el 63.2% del valor estacionario de la salida.

### **2. SISTEMA DE SEGUNDO ORDEN**

### **2.1. Características**

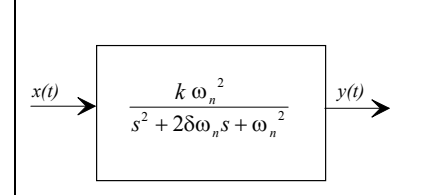

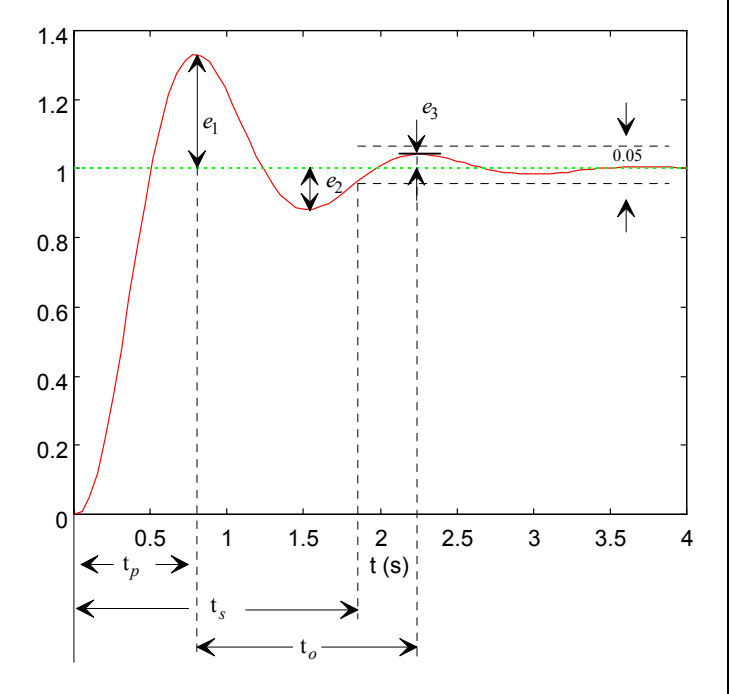

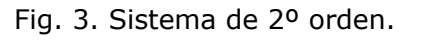

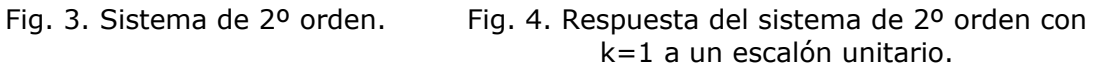

Si un sistema de segundo orden subamortiguado ( $0 < \delta < 1$ ) como el de la figura 3 se excita con una entrada escalón de amplitud m, tiene la siguiente respuesta

$$
y(t) = km\left(1 - \frac{e^{-\delta \omega_n t}}{\sqrt{1 - \delta^2}}\operatorname{sen}(\omega t + \phi)\right), \quad \text{donde} \quad \phi = \arctg\left(\frac{\sqrt{1 - \delta^2}}{\delta}\right)
$$

- siendo  $k =$  ganancia en estado estacionario
	- $\delta$  = coeficiente de amortiguamiento
		- $\omega_n$  = frecuencia natural y  $\omega = \omega_n \sqrt{a \delta^2}$

Un cambio en  $\delta$  afecta al carácter oscilatorio amortiguado de la respuesta. Cuando  $\delta = 1$  (amortiguamiento crítico) la respuesta deja de tener el carácter anterior (oscilatorio amortiguado) y la salida tiende exponencialmente a la entrada. El cambio en ω*n* afecta únicamente a la frecuencia forzada y en definitiva a la velocidad de respuesta (tiempo de asentamiento, tiempo de subida,...).

La figura 4 representa la respuesta del sistema de segundo orden con ganancia unidad a un escalón unitario, cuyos máximos relativos *en* se presentan en los instantes *tn*,

$$
e_n = e^{-\delta \omega_n t_n}
$$
,  $t_n = \frac{n\pi}{\omega_n \sqrt{1 - \delta^2}}$  ;  $n = 1,3,5,...$ 

### **2.2. Determinación de** *k* **,** δ **y** <sup>ω</sup>*n* **a partir de la respuesta temporal**

La ganancia *k* se determina del cociente entre la salida del proceso en estado estacionario y la amplitud del escalón de entrada. Los parámetros δ y <sup>ω</sup>*n* del sistema se pueden determinar a partir de la respuesta temporal, midiendo la máxima sobreelongación  $M<sub>n</sub>$  (valor del primer máximo  $e<sub>1</sub>$ ) y el instante  $t<sub>n</sub> = t<sub>1</sub>$  en que se produce. El procedimiento es el siguiente:

- 1. Aplicar una entrada de onda cuadrada.
- 2. Obtener la ganancia *k* del modelo como el cociente entre la amplitud de salida del proceso en estado estacionario y la amplitud del escalón de entrada.
- 3. Medir  $M_p$  y  $t_p$ . (Recuérdese que los máximos de sobreelongación se miden respecto al valor de la salida en el estacionario).
- 4. A partir de la curva que relaciona  $M<sub>n</sub>$  con  $\delta$  (véase figura 5), o bien analíticamente utilizando la expresión

$$
\delta = \left| \frac{\ln(0.01M_p)}{\sqrt{\pi^2 + (\ln(0.01M_p))^2}} \right|, M_p \text{ porcentral},
$$

Obtener el coeficiente de amortiguamiento  $\delta$ .

5. Calcular  $\omega_n$  a partir de la siguiente expresión:  $\omega_n = -\frac{\pi}{\sqrt{n}}$  $n = \frac{n}{t_p\sqrt{1-\delta^2}}$ 

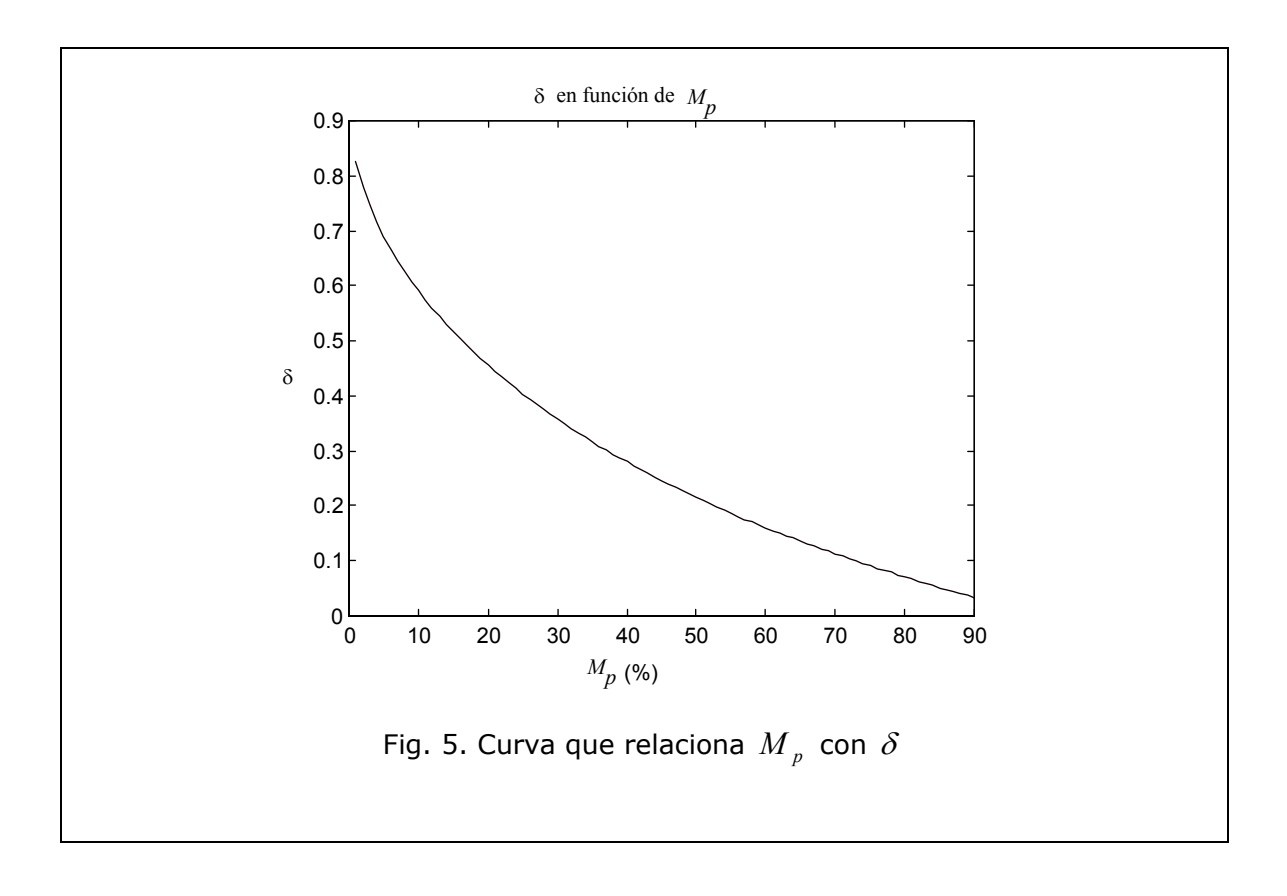

# Identificación de sistemas utilizando ident

## **INTRODUCCIÓN**

En este documento se pretende mostrar paso a paso cómo se realiza la identificación de un modelo haciendo uso del **Toolbox Ident de Matlab**.

El modelo matemático que describe a un sistema en ocasiones se puede determinar a partir de leyes físicas. En otras ocasiones, si no existe conocimiento sobre el sistema se utilizan técnicas de identificación para la determinación de dicho modelo. En este último caso es necesario realizar experimentos sobre el sistema, tales como registrar la respuesta del sistema frente a un salto o frente a un impulso, para poder extraer conclusiones sobre características del sistema. Los registros obtenidos de estos experimentos son los datos de entrada que se utilizan en el System Identification Toolbox.

Supongamos que disponemos de una entrada x que se ha aplicado al sistema que se quiere identificar y de un registro y que es la respuesta que ha producido el sistema cuando ha sido excitado por la entrada x.

Para identificar el modelo de este sistema debe realizar los pasos siguientes:

1. Los registros x e y los debe tener disponibles en el espacio de trabajo de Matlab. Para ello debes realizar las siguientes acciones: Cambia de directorio a la carpeta en la que guardas el fichero que almacena los registros x e y. Escribe el nombre del fichero después del símbolo >>.

2. Abrir ident. Para ello escriba *ident* en la ventana de comandos de Matlab. Al escribirlo visualizará una ventana como la que se muestra en la Figura 1.

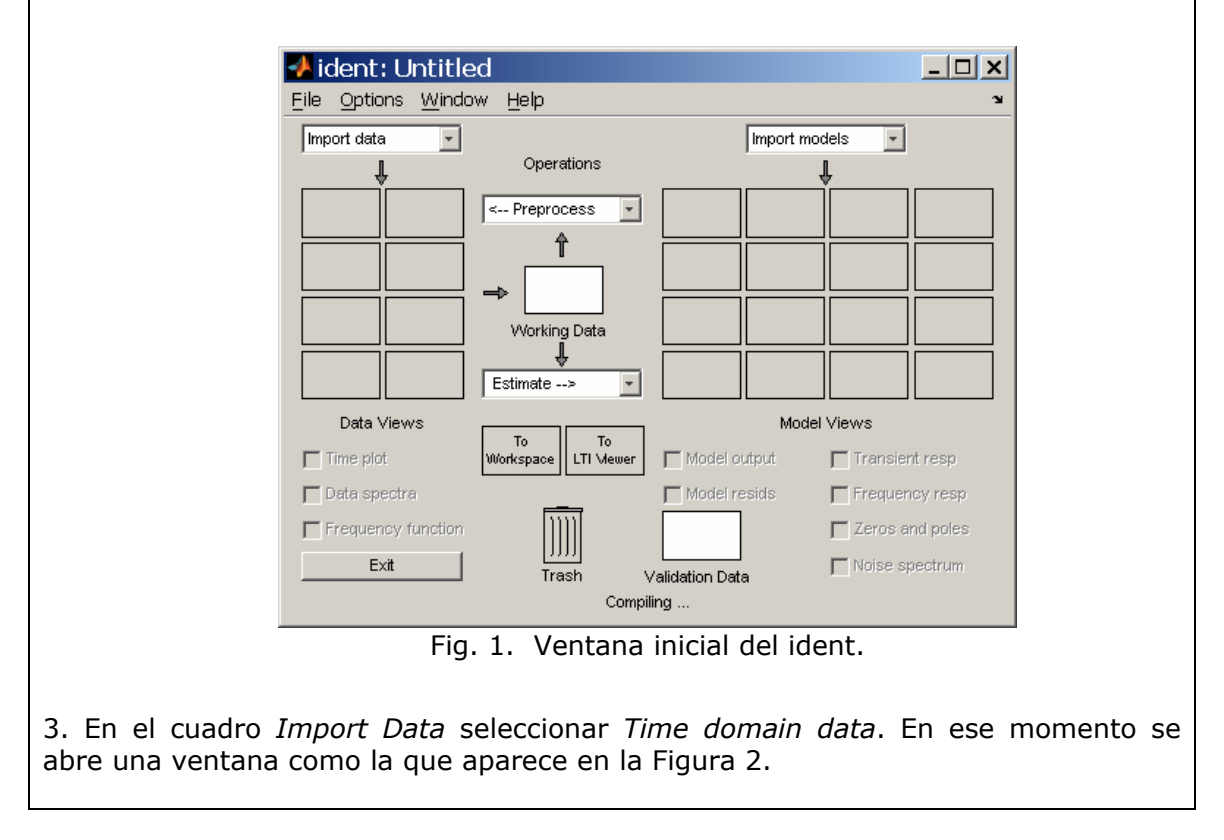

4. Seleccionar en *Input* y *Output* los nombres de las variables que son entrada y salida del sistema. Además seleccionar un nombre para guardar los resultados en *Data name*, un tiempo de comienzo en *Starting time* y un tiempo de muestreo *sampling interval*. (ver la Figura 3).

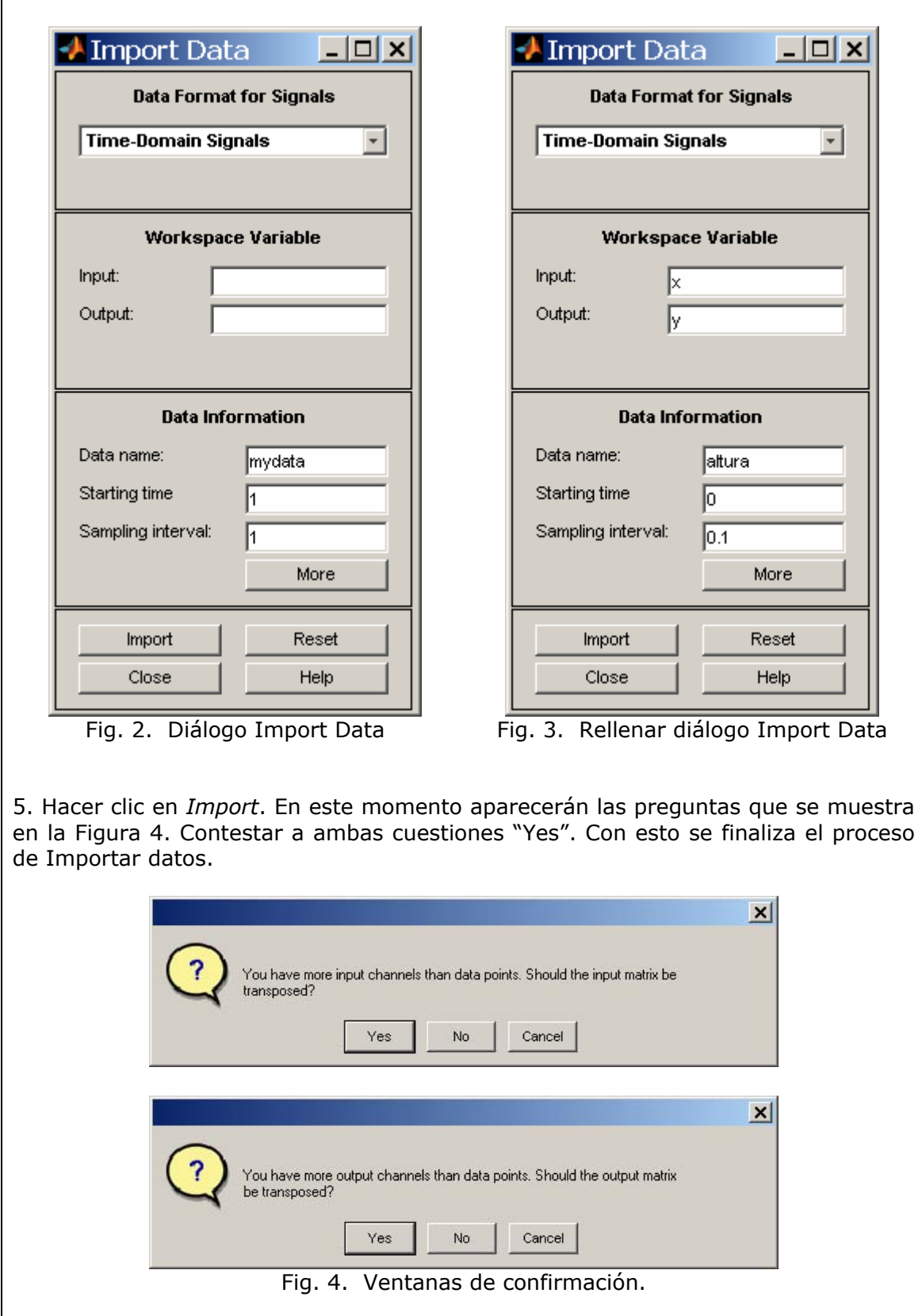

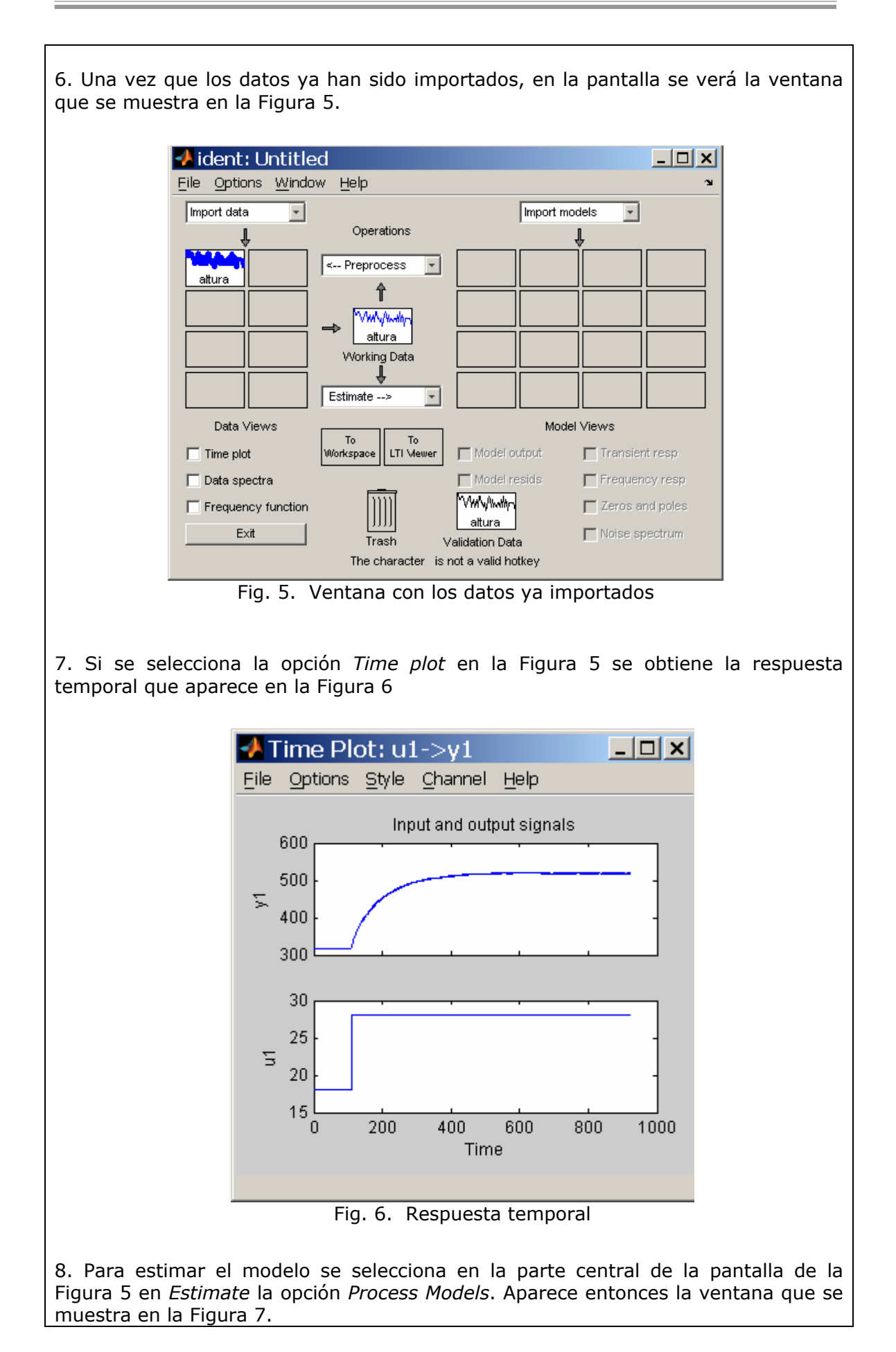

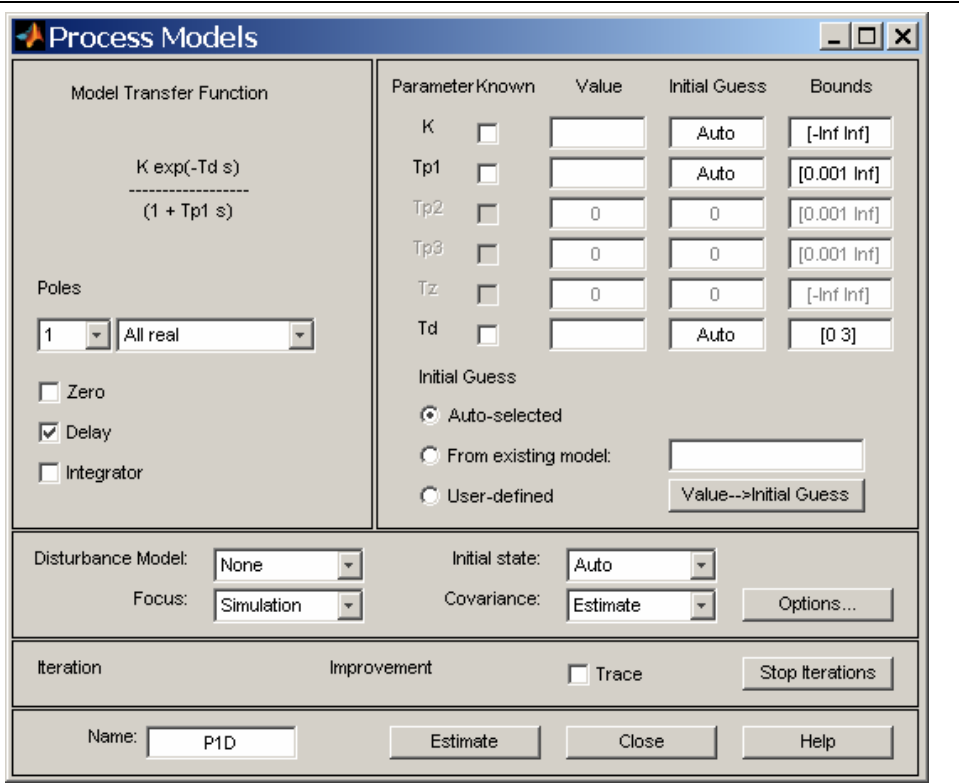

Fig. 7. Elección del modelo

9. En la pantalla de la Figura 7 se puede seleccionar el tipo de modelo que se quiere estimar. Una elección de un posible modelo se muestra en la Figura 8.

10. Una vez seleccionado el modelo deseado, se hace clic en *Estimate* y se obtienen los valores de los parámetros para el modelo que estamos tratando de identificar (ver la Figura 9).

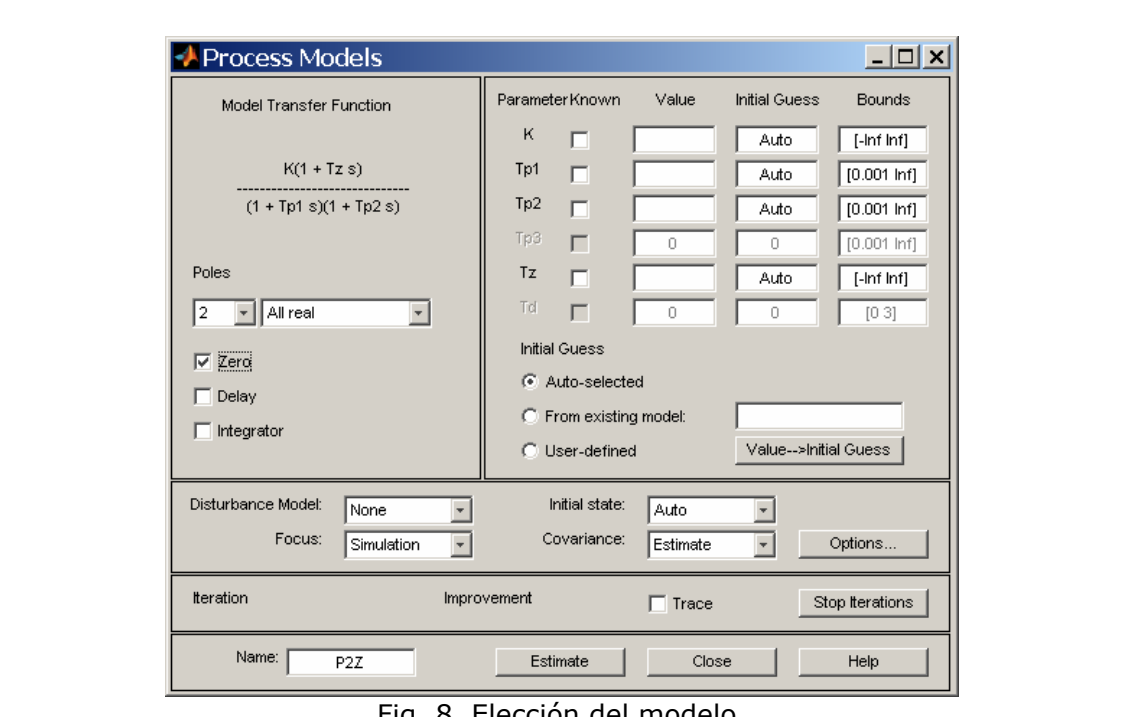

Fig. 8. Elección del modelo.

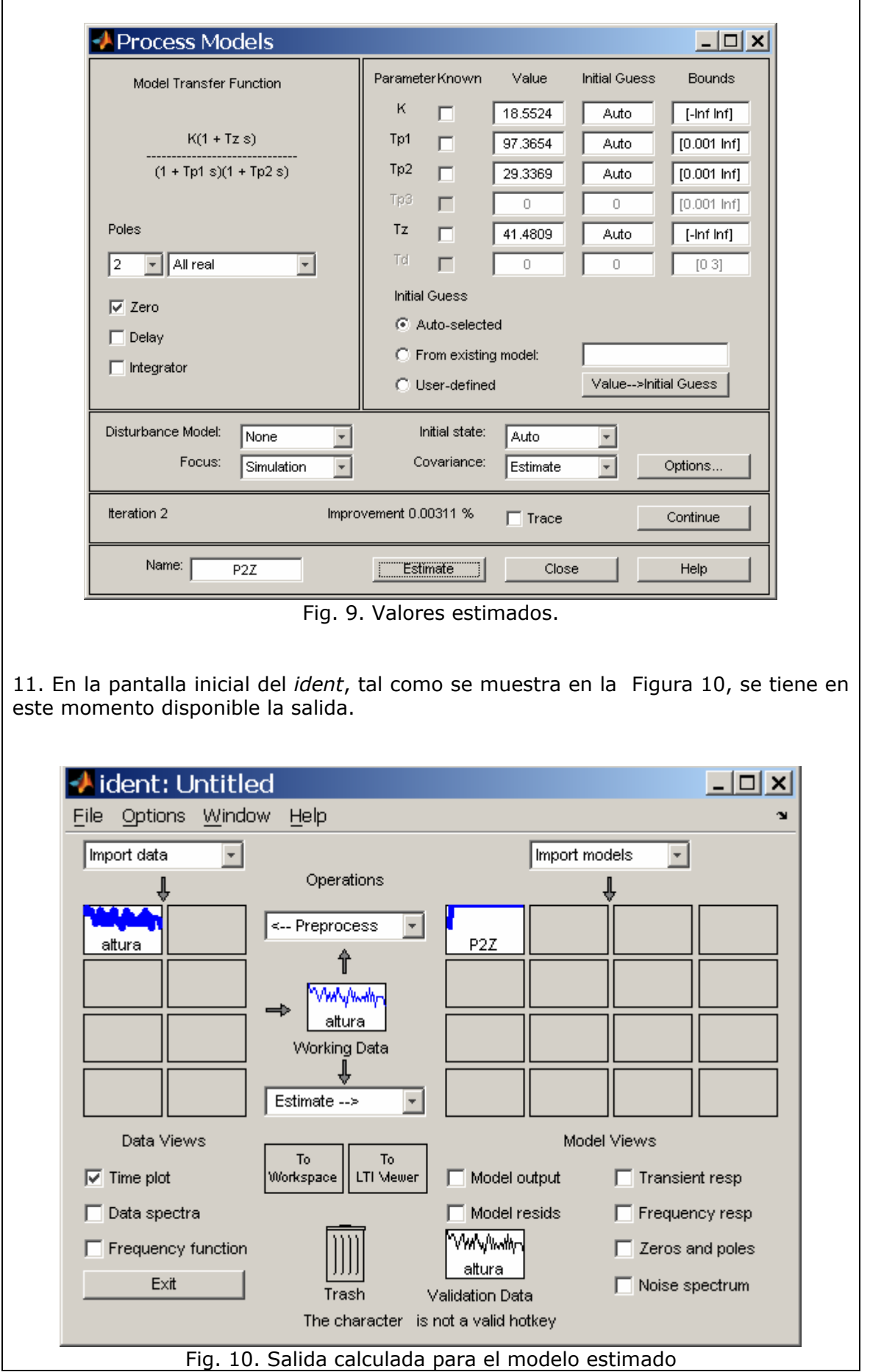

12. La salida del modelo identificado junto con la salida medida se puede pintar si se selecciona *Model output* en la Figura 10. Se obtiene entonces la respuesta que aparece en la Figura 11.

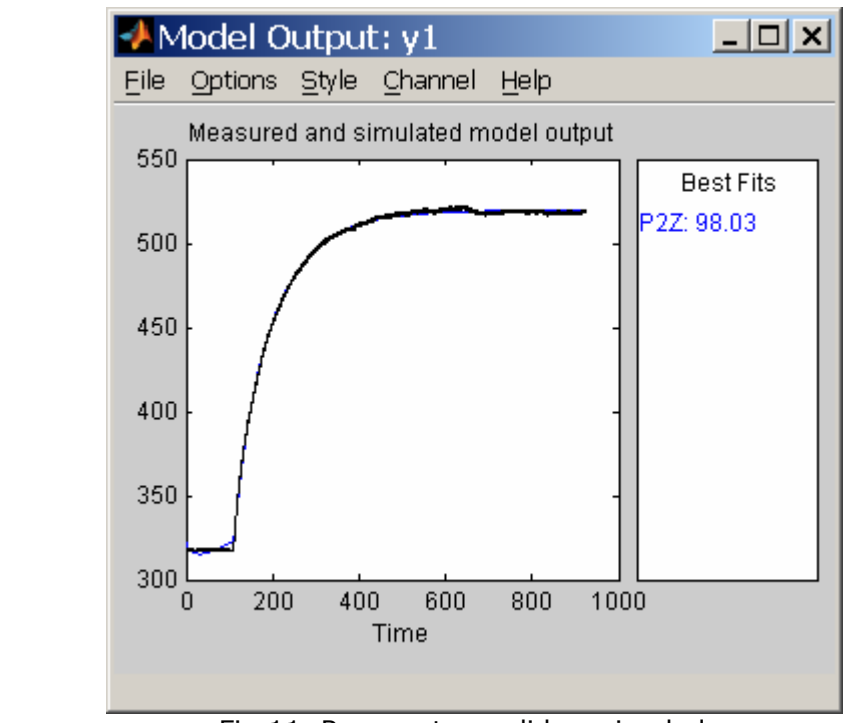

Fig.11. Respuesta medida y simulada.

 En el cuadro *Best Fits* de la Figura 11 se observa el grado de precisión conseguido (el 98.03%). Esto nos permite, por ejemplo comparar de entre las posibles identificaciones que se realicen cuál es la mejor para nuestro caso.